# Dépannage des échecs de connexion IPCC : CF\_Generic\_Unspecified\_Rejection

### **Contenu**

**[Introduction](#page-0-0)** [Conditions préalables](#page-0-1) [Conditions requises](#page-0-2) [Composants utilisés](#page-0-3) **[Conventions](#page-1-0)** [Identifiez le problème](#page-1-1) [Méthode une](#page-1-2) [Méthode deux](#page-1-3) [Solution possible](#page-2-0) [D'autres ressources](#page-4-0) [Informations connexes](#page-5-0)

# <span id="page-0-0"></span>**Introduction**

Ce document discute le message d'erreur de « CF\_Generic\_Unspecified\_Rejection » des rapports des ces essais CTI quand vous dépannez des problèmes de connexion d'agent dans un environnement de l'IP Contact Center (IPCC). Ce document se concentre sur la source de l'erreur et des solutions possibles.

# <span id="page-0-1"></span>Conditions préalables

#### <span id="page-0-2"></span>Conditions requises

Cisco recommande de posséder des connaissances sur ces sujets :

- Intelligent Contact Management de Cisco (missile aux performances améliorées)
- Couplage de la téléphonie et de l'informatique (CTI)
- Cisco IPCC
- [Problèmes de connexion de l'agent](//www.cisco.com/en/US/products/sw/custcosw/ps1001/products_tech_note09186a0080094b14.shtml)
- [Suivi IPCC](//www.cisco.com/en/US/products/sw/custcosw/ps1844/products_tech_note09186a0080094b22.shtml)
- [Comment utiliser le test CTI](//www.cisco.com/en/US/products/sw/custcosw/ps1001/products_tech_note09186a008009490c.shtml)

#### <span id="page-0-3"></span>Composants utilisés

Les informations dans ce document sont basées sur la version 4.6.2 et ultérieures missile aux performances améliorées de Cisco.

Les informations contenues dans ce document ont été créées à partir des périphériques d'un environnement de laboratoire spécifique. Tous les périphériques utilisés dans ce document ont démarré avec une configuration effacée (par défaut). Si votre réseau est opérationnel, assurezvous que vous comprenez l'effet potentiel de toute commande.

#### <span id="page-1-0"></span>**Conventions**

Pour plus d'informations sur les conventions utilisées dans ce document, reportez-vous à [Conventions relatives aux conseils techniques Cisco.](//www.cisco.com/en/US/tech/tk801/tk36/technologies_tech_note09186a0080121ac5.shtml)

### <span id="page-1-1"></span>Identifiez le problème

Dans un environnement ICM de Cisco IPCC, les agents signalent une incapacité de se connecter dans le serveur CTI. Quand vous employez le [test CTI](//www.cisco.com/en/US/products/sw/custcosw/ps1001/products_tech_note09186a008009490c.shtml) pour dépanner le problème, ce message d'erreur apparaît :

CF\_Generic\_Unspecified\_Rejection Or using dumplog utility to dump the JTapi log file, the following error message is identified: Address xxxx is not in provider's domain

Vous pouvez employer une de ces deux méthodes afin de vérifier le problème :

#### <span id="page-1-2"></span>Méthode une

Sur la passerelle d'accès aux périphériques (PAGE) où le serveur CTI réside, employez l'utilitaire Dumplog pour vider le fichier journal de JTapi, et vérifiez cette erreur.

Remarque: Les informations de log apparaissent au-dessus des plusieurs lignes dans ce document dû aux limites de l'espace.

c:\icr\<*cust\_inst*>\PGXY\logfiles\>dumplog /cust <*cust\_inst*> /node jgw<jtapi\_instance> 15:32:40 PG1A-jgw1 Trace: performAddCallObserver: Provider hit exception in getAddress for address: 5002com.cisco.jtapi.InvalidArgumentExceptionImpl: **Address 5002 is not in provider's domain**

Remarque: La lettre c représente le lecteur où vous avez installé le missile aux performances améliorées de Cisco. Si vous avez installé le missile aux performances améliorées sur un lecteur différent dans votre configuration, utilisez votre identificateur de lecteur.

#### <span id="page-1-3"></span>Méthode deux

Terminez-vous ces étapes à la PAGE où le serveur CTI réside :

- 1. Choisissez Start > Run.La boîte de dialogue Exécuter apparaît.
- 2. Cmd de type afin d'ouvrir une invite de commande de DOS.
- 3. Tapez **ctitest** dans l'invite de commande, et l'appuyez sur **entrent Remarque:** Référez-vous au [test de l'utilisation CTI pour dépanner des problèmes de connexion de l'agent](//www.cisco.com/en/US/products/sw/custcosw/ps1001/products_tech_note09186a0080094b14.shtml) pour créer le profil d'agent qui a signalé la panne.
- 4. Type ouvert.
- 5. Tentative d'ouvrir une session avec le mot de passe et l'instrument d'ID d'agent.Voici un

exemple de l'erreur qui semble pour la procédure de connexion 1111 1111 /instrument 5002 :Remarque: Les informations dans cet exemple apparaissent au-dessus des plusieurs lignes dues aux limites de l'espace.

CTITest: open CTITest: 15:32:30 Trace: 15:32:30 Trace: ... session #1 trying CTI Server on side A (geolab4pg1a port 44027) 15:32:30 Trace: ... session #1 connected to side A after 10 ms. 15:32:30 Trace: ... session #1 opened after 101 ms. CCTime: 15:33:09 PGStatus: NORMAL Peripheral: OnLine 15:32:30 Trace: EnterpriseAgent AgentID:1111 State:LOGOUT Extension:5002 Instrument:5002 \*====\*====\*====\*====\*====\*====\*====\*====\*====\*====\*====\*====\* login 1111 1111 /instrument 5002 CTITest: 15:32:40 Trace: \*\*\* SET\_AGENT\_STATE\_REQ failure response, err:70 **(CF\_GENERIC\_UNSPECIFIED\_REJECTION)**, periph err:10114 after 491 ms. \*\*\*

### <span id="page-2-0"></span>**Solution possible**

Terminez-vous ces étapes pour une procédure de connexion réussie CTI dans un environnement IPCC :

Assurez-vous que chaque agent IPCC de Cisco a un enregistrement de cible de 1.périphérique configuré dans la configuration missile aux performances améliorées. L'enregistrement de cible de périphérique contient un champ de param de config, comme affiché ici :Dans cette configuration d'échantillon, la longueur de poste de l'agent pour tous les agents configurés sur ce site IPCC est les 4 chiffres du paramètre de /dn comme définie pour toutes les cibles de périphérique. Par conséquent, l'agent doit ouvrir une session avec un ID à quatre chiffres d'agent.L'extension pour le périphérique témoin est les quatre chiffres du paramètre de /dn, par exemple 5002. Quand vous exécutez le missile aux performances améliorées de Cisco installé pour la PAGE, vous spécifiez une longueur de poste de l'agent de « x ».Figure 1 – Configuration d'agent d'entreprise (PIM 1)

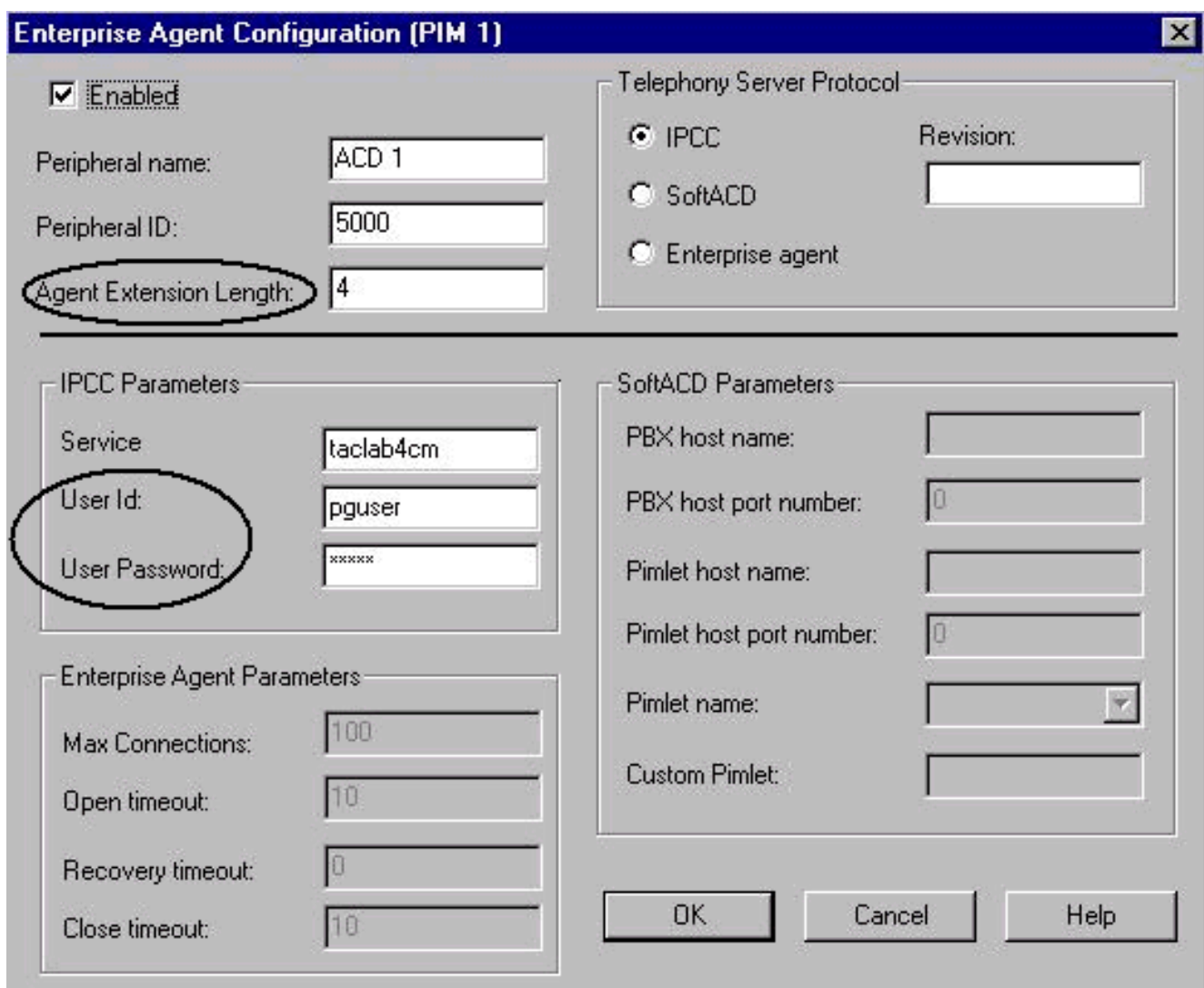

- 2. Confirmez que la longueur de poste de l'agent (voyez que le <u>schéma 1)</u> égale le nombre de chiffres avec lesquels vous tentez d'ouvrir une session sur l'application d'Agent Desktop.
- 3. Vérifiez si vous avez configuré l'user-id et le mot de passe utilisateur pour l'utilisateur JTAPI dans la configuration missile aux performances améliorées PIM de Cisco (voyez la section de paramètres IPCC sur le schéma 1). Dans cet exemple, l'user-id est pguser.Remarque: Entrez le mêmes user-id et mot de passe utilisateur pour la PAGE sur la page Web d'administrateur de Cisco CallManager quand vous ajoutez la PAGE en tant que nouvel utilisateur.
- 4. Ouvrez le Cisco CallManager.
- 5. Vérifiez si vous avez configuré l'user-id et le mot de passe utilisateur pour l'utilisateur JTAPI dans le Cisco CallManager (voir le schéma 2). Ces valeurs doivent apparier l'user-id et le mot de passe utilisateur entrés dans la configuration missile aux performances améliorées PIM.Figure 2 – Les informations utilisateur

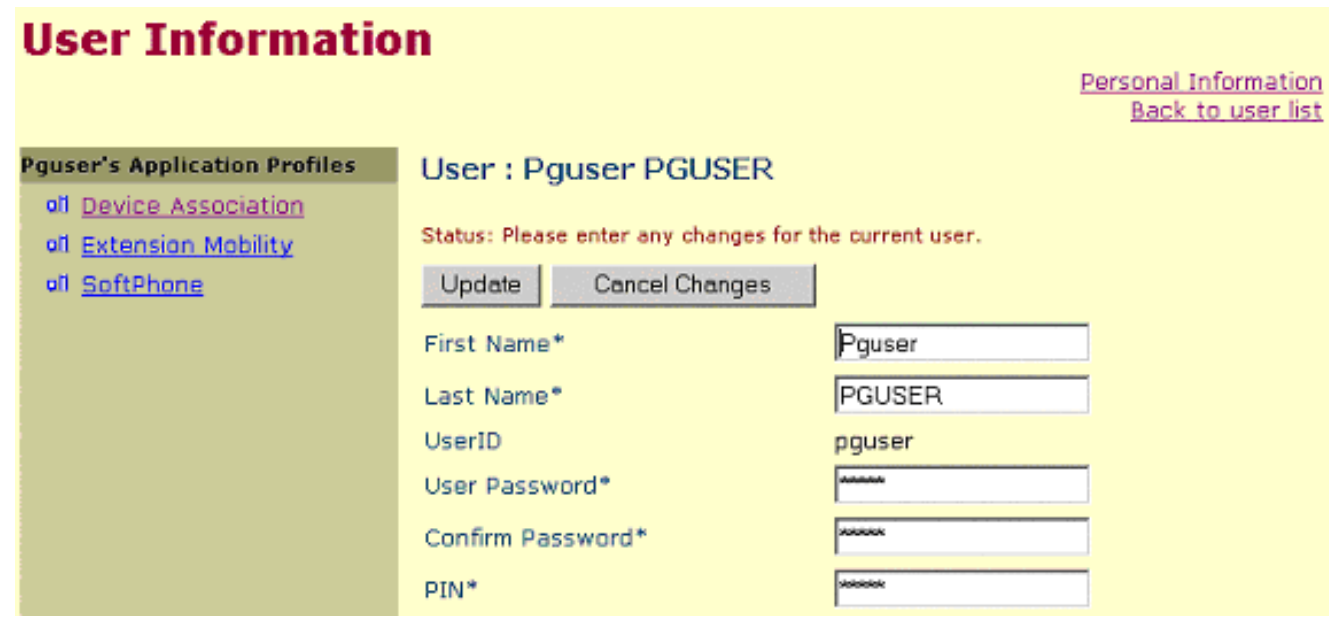

6. Vérifiez l'association entre le téléphone et l'utilisateur JTAPI. **Pguser d'**associé (**utilisateur** JTAPI) avec un téléphone spécifique afin d'établir l'association. Procédez comme suit : Association de périphérique de clic. La liste de périphériques disponibles apparaît (voir le schéma 3). Cochez la case de l'extension 5002. Effacez la sélection d'extérieur primaire dans la même ligne.Mise à jour de clic afin d'ajouter le numéro de téléphone à la liste d'association de périphérique d'utilisateur.Figure 3 – Les informations utilisateur

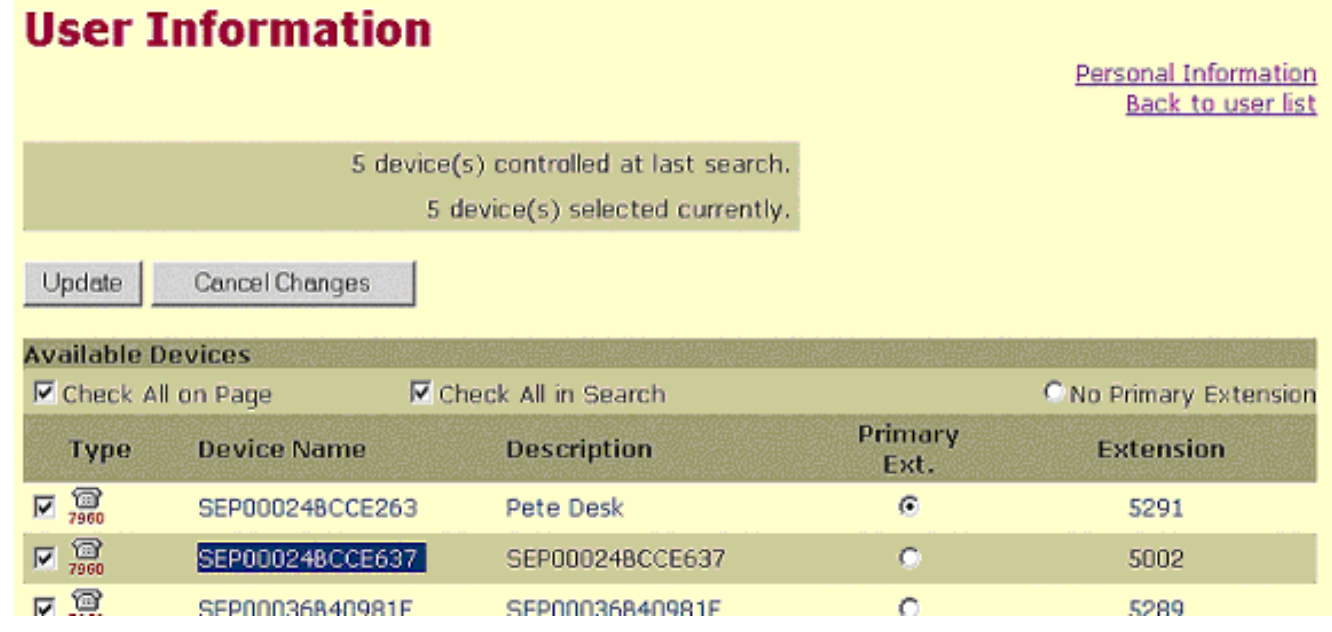

#### <span id="page-4-0"></span>D'autres ressources

Si l'agent ne peut pas encore ouvrir une session, et l'ID de connexion de l'agent est vérifié, terminez-vous ces étapes :

- 1. Indiquez le [suivi IPCC.](//www.cisco.com/en/US/products/sw/custcosw/ps1844/products_tech_note09186a0080094b22.shtml)
- 2. Reproduisez la panne de connexion de l'agent par le [test CTI](//www.cisco.com/en/US/products/sw/custcosw/ps1001/products_tech_note09186a008009490c.shtml).
- 3. Collectez un clip des textes de la procédure de connexion défectueuse de test CTI.
- Collectez le JTapi, le PIM, l'OPC, et les fichiers journal de CTIServer. Référez-vous à 4. [comment utiliser le](//www.cisco.com/en/US/products/sw/custcosw/ps1001/products_tech_note09186a00800ac599.shtml) pour en savoir plus d'[utilitaire Dumplog.](//www.cisco.com/en/US/products/sw/custcosw/ps1001/products_tech_note09186a00800ac599.shtml)

Employez ces informations [pour ouvrir une demande de service](//tools.cisco.com/ServiceRequestTool/create/launch.do) (clients [enregistrés](//tools.cisco.com/RPF/register/register.do) seulement)

avec le centre d'assistance technique Cisco (TAC). Si vous n'êtes pas un utilisateur enregistré, allez s'il vous plaît à l'[enregistrement de l'utilisateur,](//tools.cisco.com/RPF/register/register.do) et ouvrez alors une demande de service avec le TAC.

# <span id="page-5-0"></span>Informations connexes

- [Comment utiliser l'outil Dumplog](//www.cisco.com/en/US/products/sw/custcosw/ps1001/products_tech_note09186a00800ac599.shtml?referring_site=bodynav)
- [Test de l'utilisation CTI pour dépanner des problèmes de connexion de l'agent](//www.cisco.com/en/US/products/sw/custcosw/ps1001/products_tech_note09186a0080094b14.shtml?referring_site=bodynav)
- [Guide de test CTI](//www.cisco.com/en/US/products/sw/custcosw/ps1001/products_tech_note09186a008009490c.shtml?referring_site=bodynav)
- · [Niveaux de suivi recommandés pour les problèmes de dépannage IPCC](//www.cisco.com/en/US/products/sw/custcosw/ps1844/products_tech_note09186a0080094b22.shtml?referring_site=bodynav)
- [Support et documentation techniques Cisco Systems](//www.cisco.com/cisco/web/support/index.html?referring_site=bodynav)